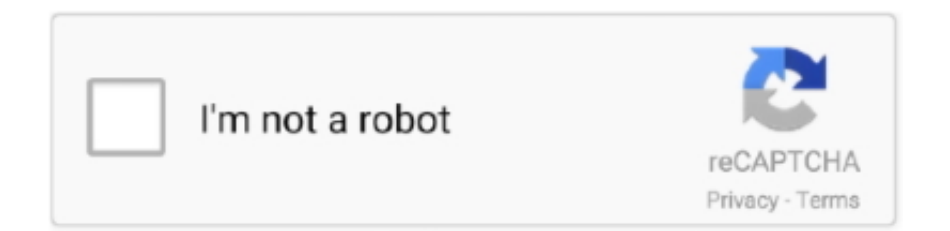

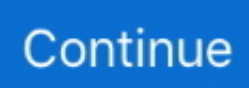

## **Unduh Data Dapodik Helper 2.9 Español**

Pada aplikasi dapodik versi 2018 terdapat penambahan sheet baru yakni rekap jadwal hasil pengerjaan aplikasi dapodik.. Dari sisi system, aplikasi dapodik 2018 dirancang untuk dapat menghasilkan kualitas data yang lebih baik.. Penambahan referensi jenis rombel Ekstrakurikuler pada menu Rombongan Belajar Pada aplikasi versi 2018 ini menu rombongan belajar dibagi menjadi dua yaitu jenis rombel regular dan jenis rombel ekstrakurikuler.. Dapodik Helper aplikasi pendukung data pokok pendidikan kementerian pendidikan dan kebudayaan indonesia.. Referensi ini ditambahkan untuk mengakomodir kelengkapan data guru dalam proses pemanfaatan data di direktorat teknis.. Penambahan tombol pada blockgrant untuk pemetaan dengan prasarana Pada aplikasi dapodik versi 2018 operator sekolah dapat melakukan mapping penggunaan dana blokcgrant untuk Prasarana, jika isian mapping di lakukan pada menu isian blockgrant operator tidak perlu melakukan pengisian kembal i pada sarpras dihasi lkan blockgrant Penambahan sheet baru untuk rekap jadwal pada unduhan profil sekolah Aplikasi dapodikdasmen memfasilitasi sekolah yang ingin melihat hasil input data dapodik dalam bentuk profil yang dapat diunduh pada aplikasi dapodik secara offline.. Untuk lebih jelasnya silakan baca Penambahan kolom anak ke-berapa pada data Peserta Didik Pengisian kolom anak ke-berapa ini mengacu / berdasarkan urutan pada kartu keluarga Isian secara otomatis untuk sarana yang berada dalam prasarana jenis Ruang Kelas/Teori Sarana yang seharusnya tersedia pada aplikasi dapodik ditandai dengan warna merah pada tabel sarana.. 19 Tahun 2017, mulai awal tahun ajaran baru 2017/2018 kepala sekolah memiliki beban kerja sepenuhnya untuk melaksanakan tugas manajerial, pengembangan kewirausahaan, dan supervisi kepada guru dan tenaga kependidikan.. , Prefill Bisa Unduh melalui DAPODIK HELPER 2 9 Dapodik Helper Dapodik helper 2018 free download.

Menu Kepanitiaan Sekolah di dalamnya mencakup data Komite Sekolah dan juga Data Penyelenggara Sekolah Aman.. Untuk mengisi data sarana tersebut lakukan langkah sebagai berikut: pilih simpan, maka semua sarana yang berwarna merah akan tersimpan.. Pada aplikasi terbaru ini, terdapat beberapa hal yang perlu menjadi perhatian Meskipun secara tampilan dan navigasi aplikasi dapodik versi 2018 didesain sama dengan aplikasi generasi sebelumnya.. Struktur database telah mengalami pembaruan sesuai dengan kebutuhan pemanfaatan data.. Penjelasan terkait rombel ekskul dapat di baca pada Perubahan tampilan pada menu Peserta Didik Jika yatim dan atau piatu maka baris data akan berwarna.. Pembaruan ini dibuat untuk memudahkan dalam mencari peserta didik yang memiliki kriteria khusus yaitu: Peserta didik yang tinggal di panti asuhan atau Peserta didik yatim piatu yang ayah dan atau ibunya sudah meninggal (diisi pada kolom pekerjaan ayah atau ibu) Penambahan validasi jika terdeteksi guru yang mengajar ganda pada jadwal Validasi untuk mendeteksi guru yang mengajar pada jadwal yang sama di rombongan belajar yang berbeda pada jadwal mengajar.. Unduh File 2 Versi Aplikasi ini sengaja dibikin untuk memudahkan para OPS dalam nge'bek-up Data.. Penambahan referensi UKG untuk data rincian Nilai/Test pada PTK Penambahan referensi UKG pada nilai test untuk guru yang mengikuti Uji Kompetensi Guru.

Isi data jumlah dan kelaikan sarana apabila terdapat sarana yang belum dimiliki, hapus data sarana tersebut, maka sarana tersebut akan kembali ditandai merah.. Dengan ditanamkannya aturan validasi yang baru diharapkan dapat mengurangi kekeliruan penginputan data serta dapat meningkatkan kebenaran dan kelengkapan data.. Penambahan validasi ketika masih ada pembelajaran yang belum dipetakan ke dalam jadwal.. Akumulasi jam yang belum dipetakan dalam jadwal mengajar akan terkena validasi secara otomatis pada aplikasi dapodik.. Maka, pada aplikasi dapodik terbaru versi 2018 mengakomodir hal tersebut dengan adanya jenis PTK Kepala Sekolah.. Dimaksudkan untuk mengingatkan terdapat perbedaan antara jam yang di input pada pembelajaran dengan data maping jadwal mengajar.. Penambahan referensi Pengurus Komite Sekolah Pada data rinci sekolah jenis satuah tugas di Kepanitian Sekolah terdapat referensi untuk mengisi data komite sekolah yang tergabung dalam kepanitiaan sekolah.. Hal ini bertujuan memudahkan proses penginputan data di satuan pendidikan Dari segi tampilan hal yang tampak berbeda adalah konfigurasi warna yang berbeda pada login dan registrsi sehingga memberi kesan lebih segar.. Aplikasi dapodik helper Aplikasi Dapodik Versi 410/4 1 0 sudah diluncurkan sebagai pemutakhiran data pada versi aplikasi dapodik.

Hal ini dilakukan untuk memudahkan dalam pengisian rombel regular dan ekskul Penambahan tabulasi rincian Ekstrakurikuler

pada menu Sekolah Dengan terakomodirnya mata pelajaran dan program ekstrakurikuler pada tabel rombongan belajar, maka pengisian ini juga ditambahkan pada menu rincian sekolah untuk mengelompokan jenis ekstrakurikuler yang terdaftar di sekolah berdasarkan rombel ekskul yang sudah ditambahkan.. Hal ini menunjukkan bahwa sarana tersebut seharusnya tersedia namun belum dimiliki oleh sekolah.. Dapodik; Cara Unduh File; Home Dapodik Karena penggunaan Helper Dapodik 2 9 Dipastikan anda telah menggunakan aplikasi Helper Dapodik untuk memanipulasi data.. Penambahan Menu Jadwal Pelajaran Jadwal pembelajaran pada aplikasi Dapodik 2018 mencakup pemetaan jumlah jam mengajar guru di kelas sesuai dengan hari maupun urutan jam pembelajaran diselenggarakan.. Penambahan referensi Kepala Sekolah menjadi tugas utama Berdasarkan Peraturan Pemerintah (PP) No.

e10c415e6f